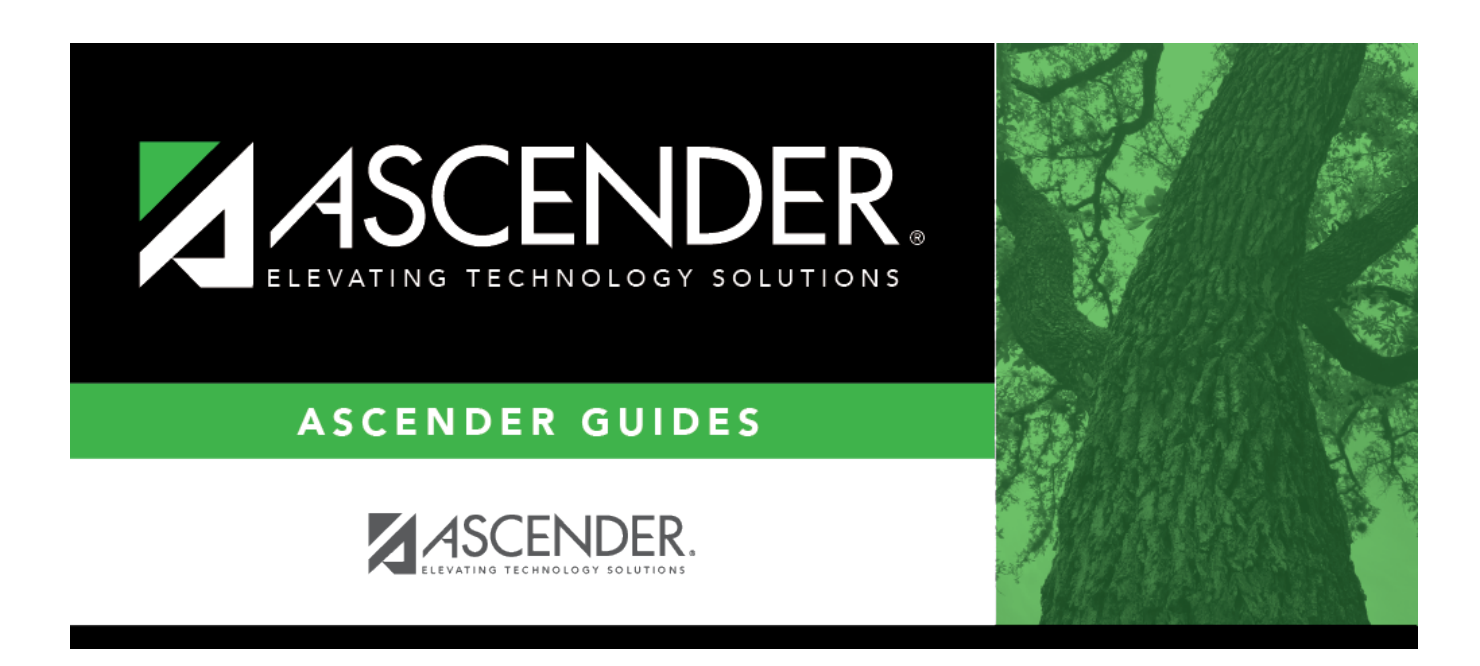

# **By Individual (Attendance Posting)**

## **Table of Contents**

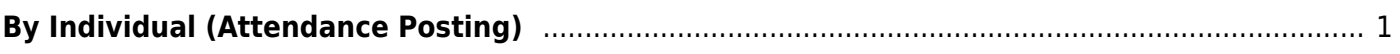

# <span id="page-4-0"></span>**By Individual (Attendance Posting)**

#### *Attendance > Maintenance > Student > Student Posting > By Individual*

This tab allows you to view, post, and modify attendance for an individual student for one or more dates. Posting codes can vary by period.

This tab allows you to quickly see absences and tardies for an individual student for a specified date range.

Attendance can only be posted for the current school year, and only for tracks that have a calendar set up for the campus.

**NOTE:** If you post or change a posting code, your user ID and the date-time stamp are saved in the attendance posting table, and an audit record is created in an audit table.

### **Update data:**

**Student** Begin typing the student ID (with leading zeros) or last name. As you begin typing, a dropdown list displays students whose ID or last name begins with the numbers or characters you have typed. The drop-down list displays the students' full name and grade level. From the drop-down list you can select the student. The student can also be located by typing the name in one of the following formats:

• Last name, comma, first name (smith, john)

• Last name initial, comma, first name initial (s,j)

• Comma, first name (,j)

Or, click **Directory** to select a student from the [directory](https://help.ascendertx.com/test/student/doku.php/general/directory).

❏ Select the date range using one of the following two fields:

**Semester** By default, the field is set according to the setting of the **Optional Semester** field on [Attendance > Maintenance > Campus > Campus Options](https://help.ascendertx.com/test/student/doku.php/attendance/maintenance/campus/campusoptions). Select a semester to view the student's absences for the semester.  $|1$  - View semester 1. 2 - View semester 2. 3 - View semesters 1 and 2.  $H$  - View the current semester, as determined by the system (i.e., current) date. **From Date** To see a student's absences and tardies beginning with a particular date, click in the field to select a date from the calendar. Or, type the date in the MMDDYYYY format.

**Track** Select the attendance track. Only tracks established for the campus in the Attendance application are listed.

By default, the student's existing absences and tardies are displayed for the specified semester or date range for all periods.

- A code field is displayed for each period, and the student's course number for that period is displayed below the field.
- If a student has been marked absent or tardy for the date and period, the code field displays the posting code.
- [You can re-sort the grid \(saved rows only\) by clicking an underlined column heading.](#page--1-0)
- If there are multiple pages, [page through the list.](#page--1-0)

**From Period** Select the range of periods for which to post attendance. The periods are displayed in **To Period** the grid according to your selections. Periods are listed according to the settings of the **1st Period Nbr** and **Last Period Nbr** fields on [Attendance > Maintenance > Campus > Campus Options.](https://help.ascendertx.com/test/student/doku.php/attendance/maintenance/campus/campusoptions)

If you change the **Student**, **Semester** or **From Date**, **Track**, and/or **From/To Period**, the page is re-displayed according to your selections. It is not necessary to click **Retrieve**.

❏ To add an absence or tardy for the student, click **+Add**.

A blank row is added to the grid.

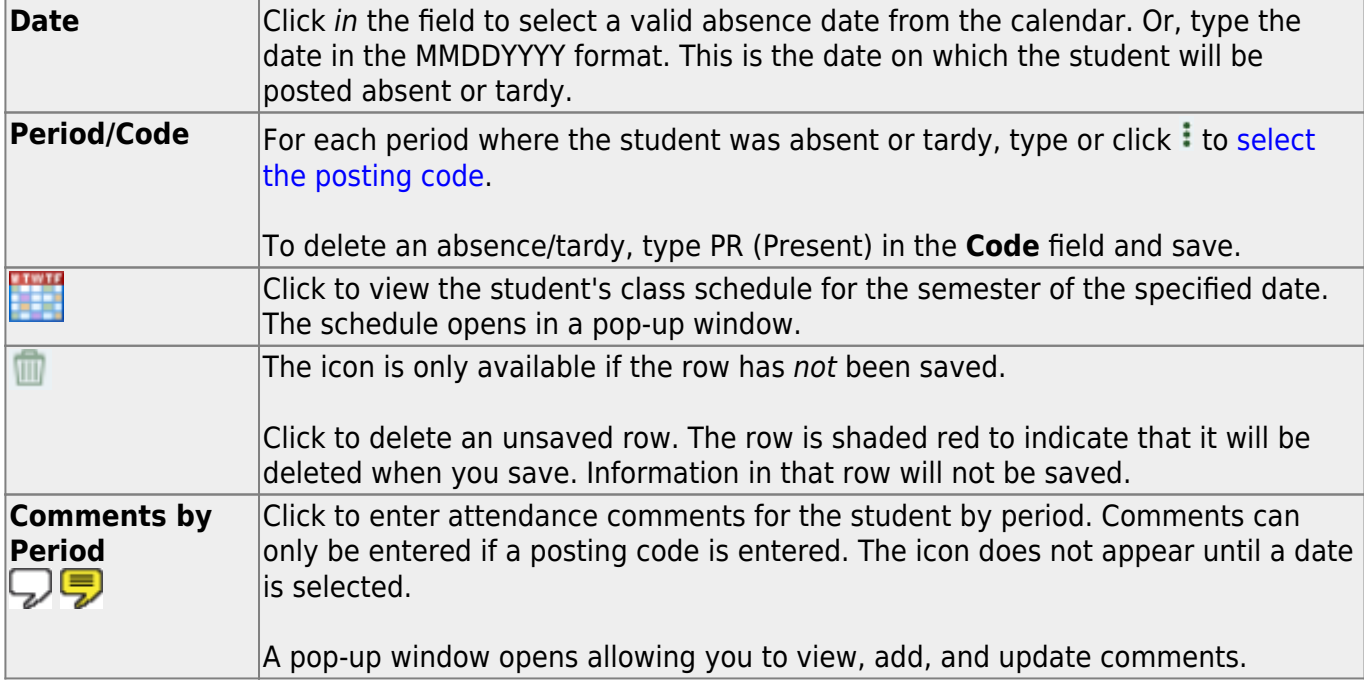

If the same comment applies to multiple periods, you can type the comment once, and select the periods to apply the comment to. Or, you can enter individual comments for each period.

The icon is yellow if comments currently exist for the student, date, and any of the selected periods. The icon is white if the student has no comments on that date.

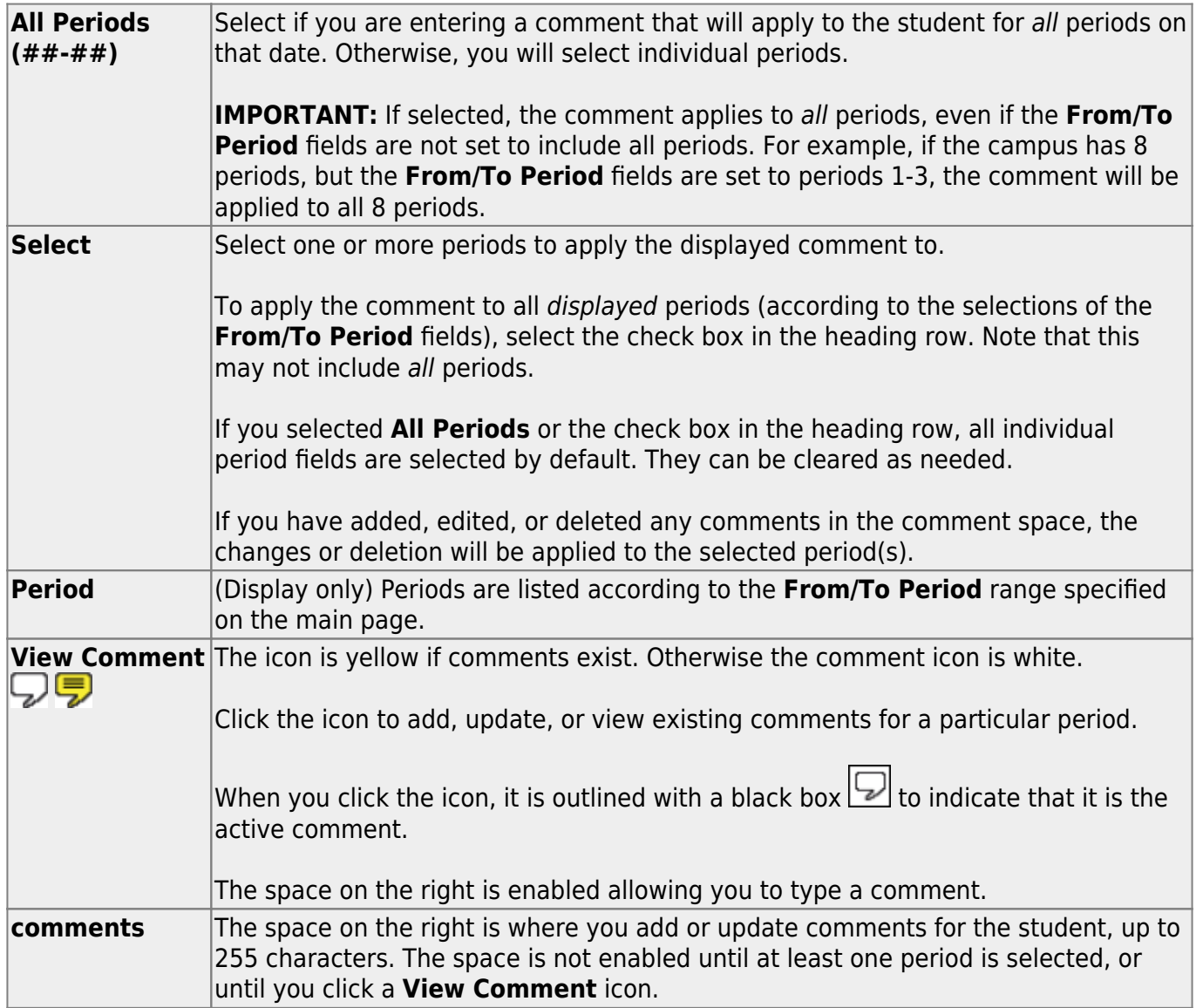

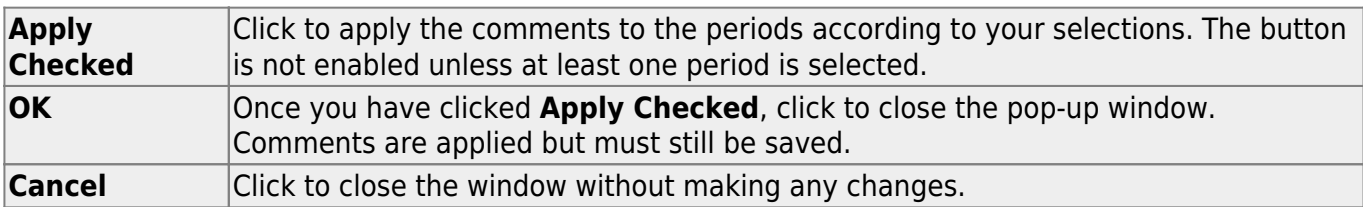

#### **WARNINGS:**

Comments are not saved until you click **Save**.

If you enter comments, click **Apply Checked**, receive an Overwrite Warning message and click

**OK**, and then click the "X" to close the window, the new comment does not overwrite the original comment until you click **Save** and the Saved Successful message is displayed.

If you entered comments for a posting code, and then clear the posting code, the comment is cleared without notification.

A student's comments can be viewed on [Attendance > Maintenance > Student > Student Inquiry >](https://help.ascendertx.com/test/student/doku.php/attendance/maintenance/student/studentinquiry/attendanceaudit) [Attendance Audit.](https://help.ascendertx.com/test/student/doku.php/attendance/maintenance/student/studentinquiry/attendanceaudit)

❏ Click **Save** to post attendance and save comments.

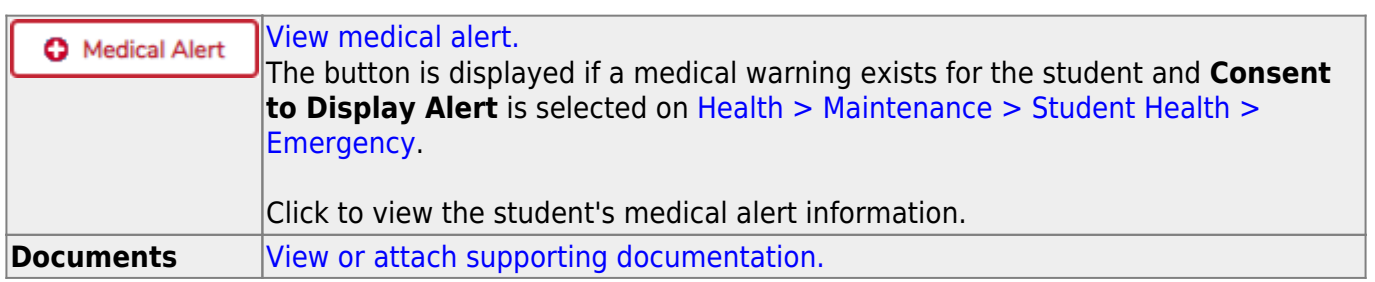

**Reset** Clear unsaved changes and start over. The settings of the selection criteria fields will be retained.

#### Student

**Print Last Save** A pop-up window opens which displays a list of the last 10 times attendance was posted from any attendance posting tab, including the user ID of staff who posted attendance, and the date-time stamp indicating when the attendance was posted. The list is retained even if you exit the page or application.

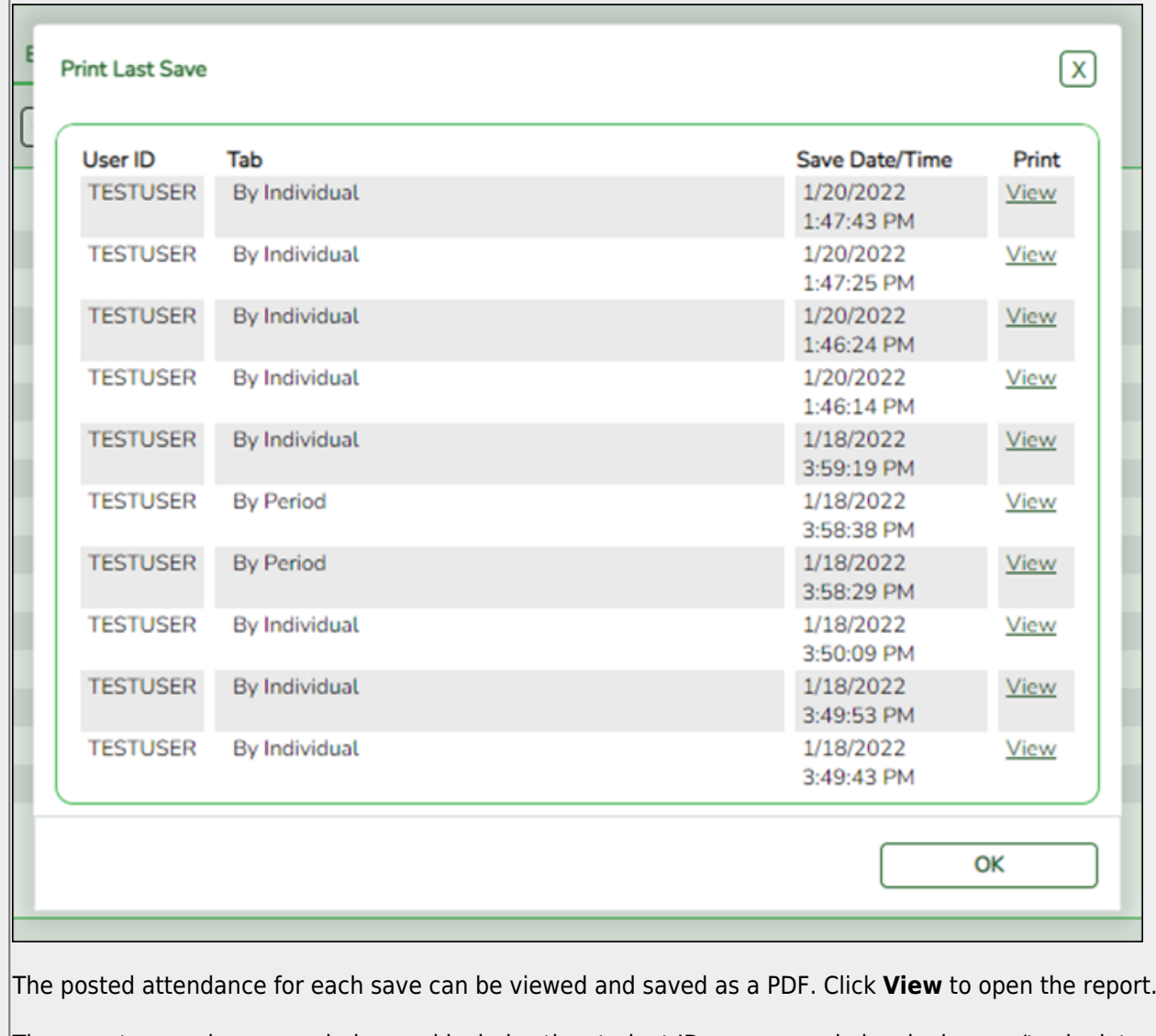

The report opens in a new window and includes the student ID, name, grade level, absence/tardy date, period, course (if applicable), district posting code and description.

The report heading indicates the tab on which attendance was posted. If multiple tabs were used in one save, the report includes a separate page for each tab.

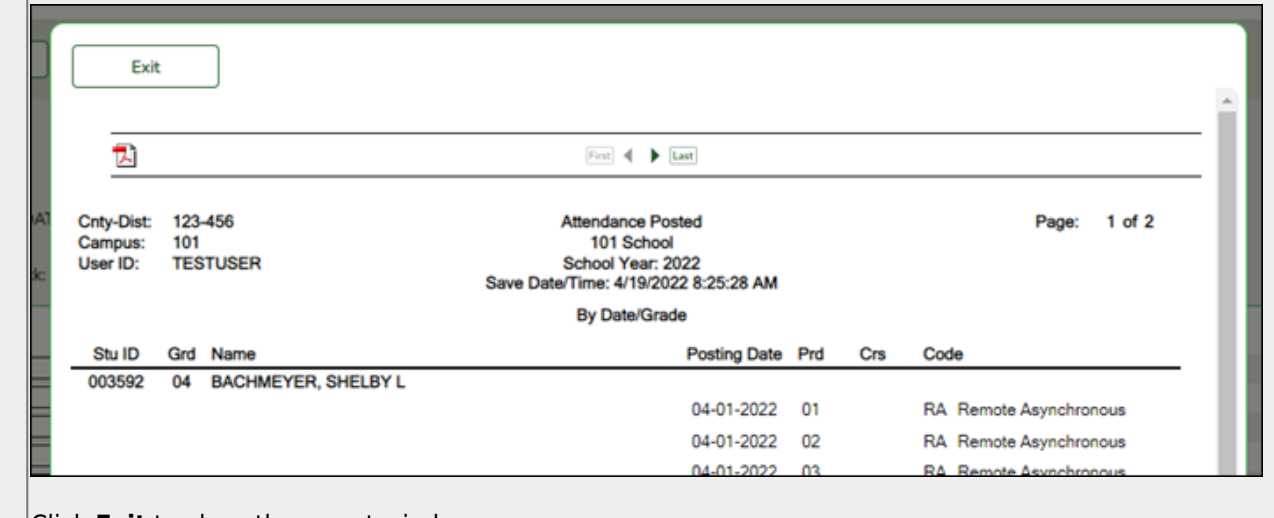

Click **Exit** to close the report window.

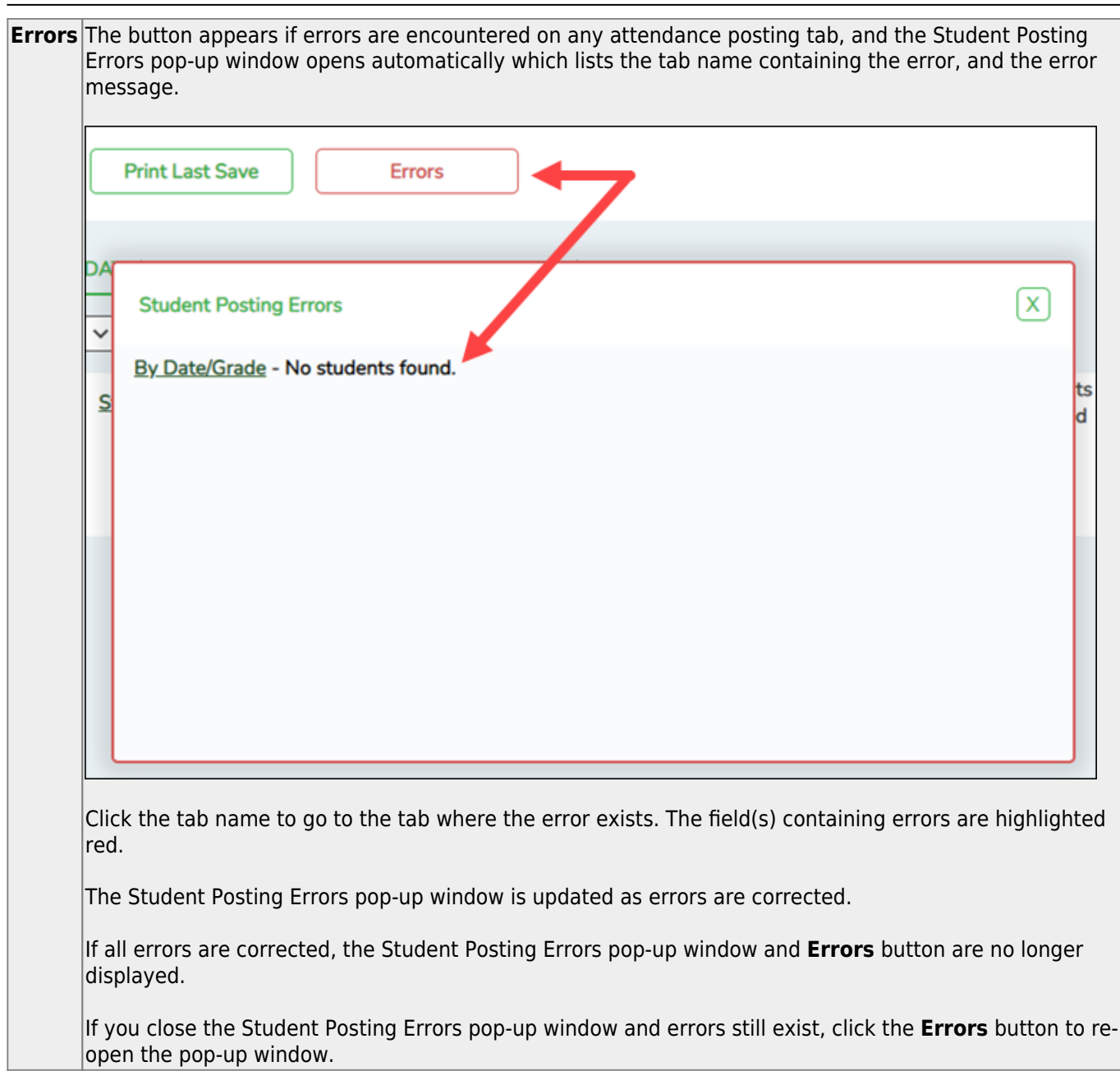

Student

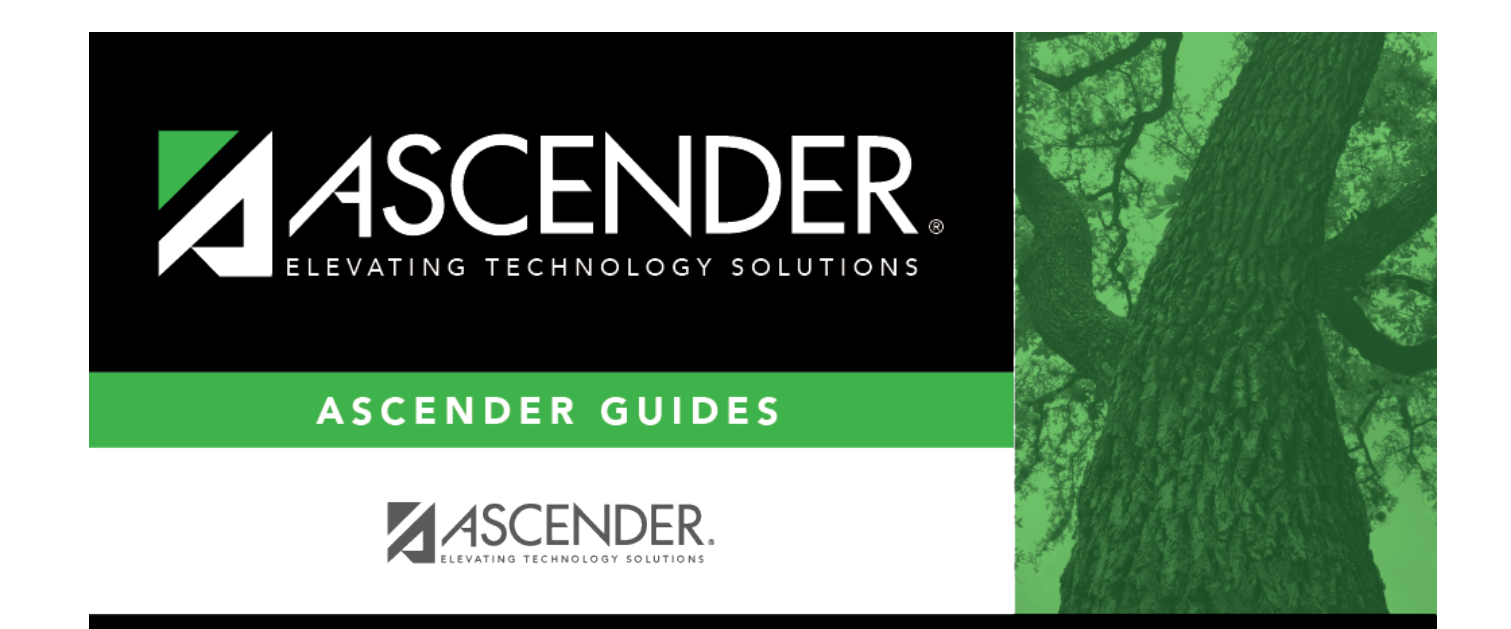

# **Back Cover**